## **Методичні рекомендації**

1. Зайти на сайт<https://www.jigsawplanet.com/> і перейти до реєстрації [\(рис.](#page-0-0)  [8.1\)](#page-0-0)

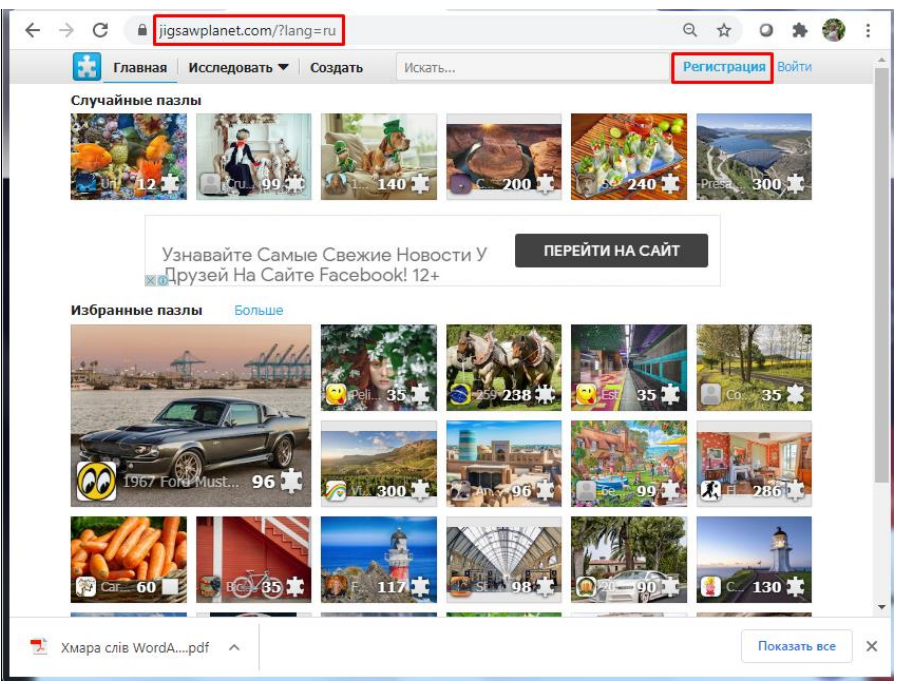

Рис. 8.1. Головна сторінка сервісу Jigsaw Planet

<span id="page-0-0"></span>Нажаль, через Google акант неможна зареєструватися, тому доведеться пройти більше кроків. Задати ім'я користувача, ввести адресу поштової скриньки, ввести пароль [\(рис. 8.2\)](#page-0-1).

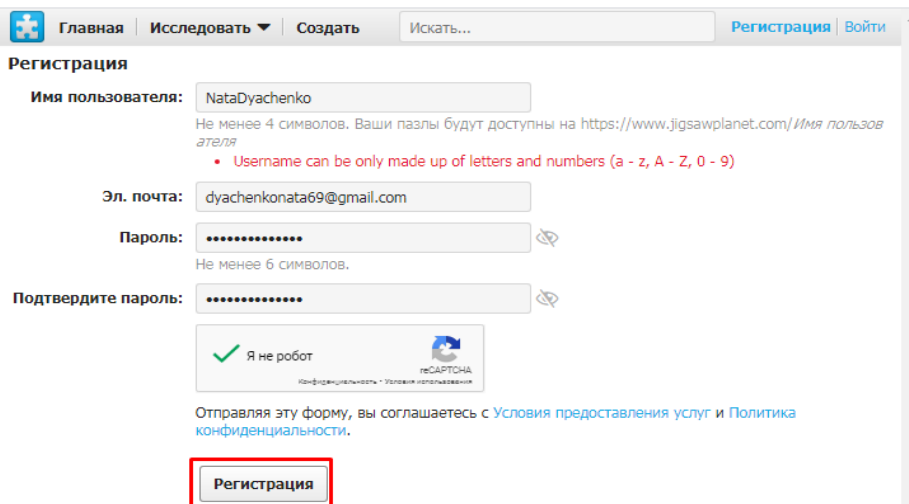

Рис. 8.2. Сторінка реєстрації на сервісі

<span id="page-0-1"></span>На поштову скриньку надійде лист з вкладеним посиланням, за яким слід перейти [\(рис. 8.3\)](#page-1-0).

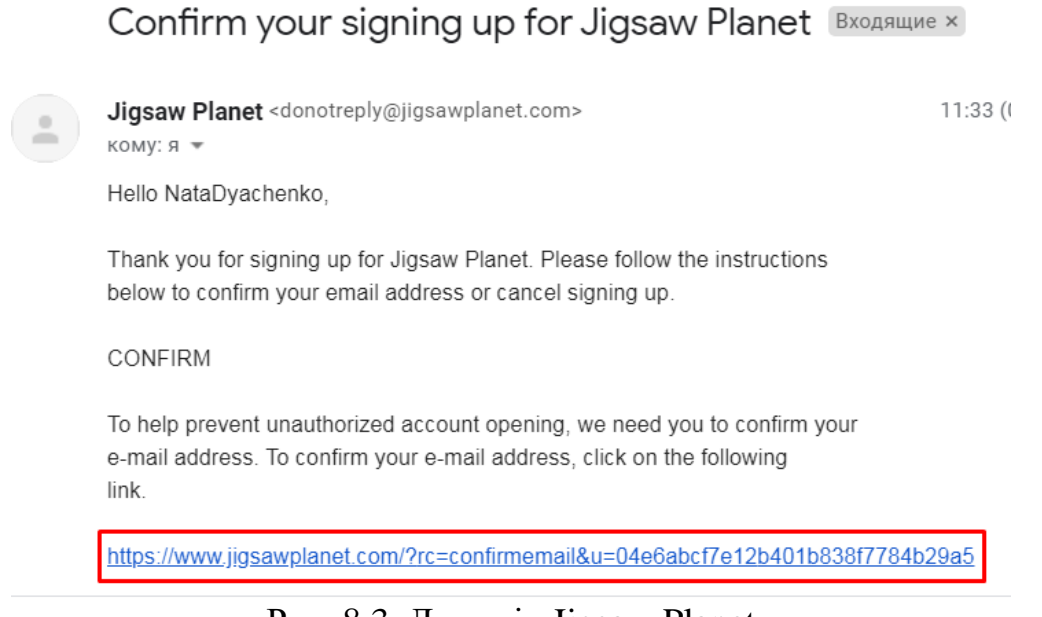

Рис. 8.3. Лист від Jigsaw Planet

<span id="page-1-0"></span>Налаштувати мову інтерфейсу. Здійснити вхід на платформу [\(рис. 8.4\)](#page-1-1).

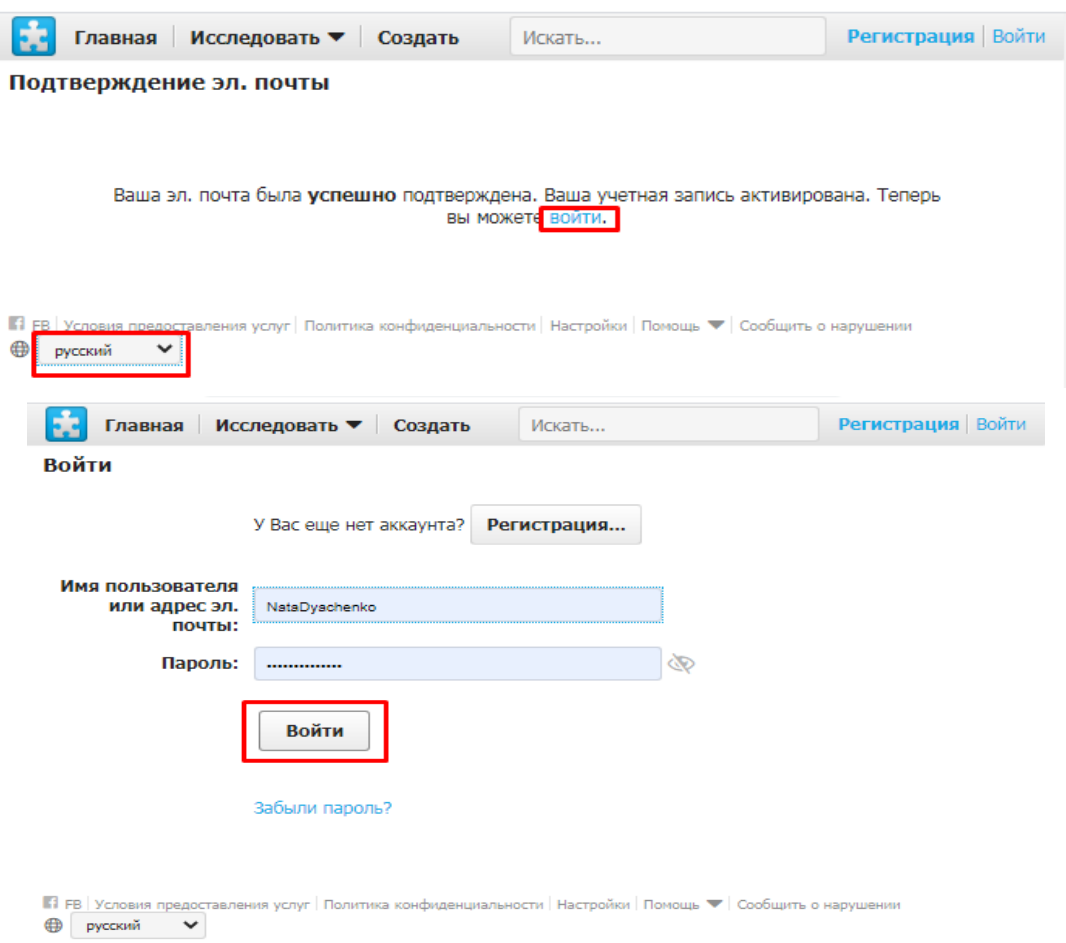

Рис. 8.4. Вхід на платформу Jigsaw Planet

<span id="page-1-1"></span>2. Створення пазлу.

Клацнути  $\equiv$  і обрати Создать [\(рис. 8.5\)](#page-2-0).

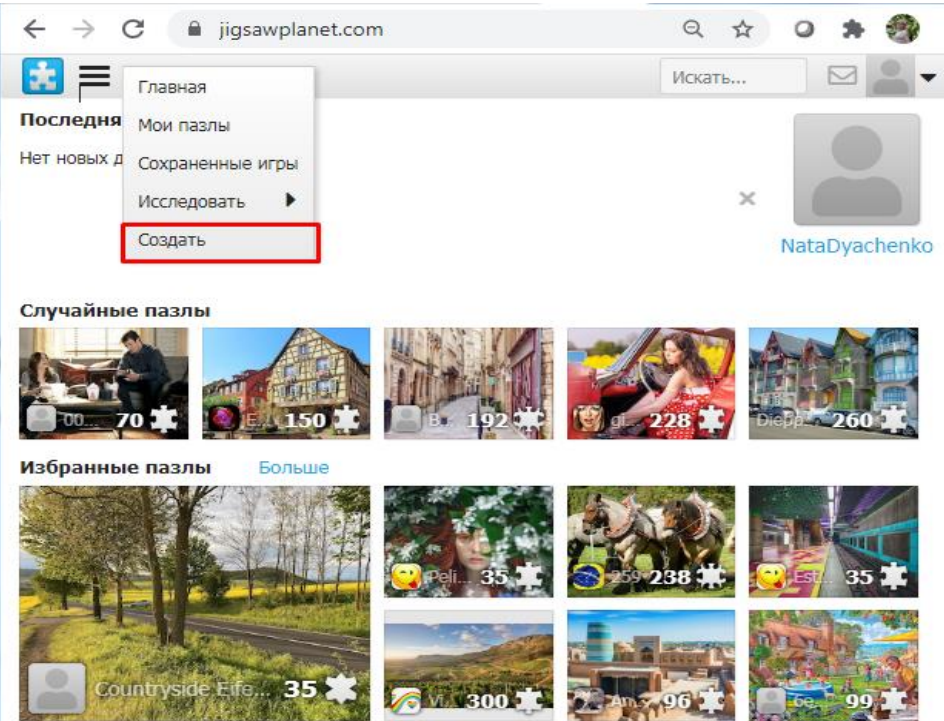

Рис. 8.5. Головна сторінка Jigsaw Planet

<span id="page-2-0"></span>Ввести назву для пазла і клацнути **Создать** [\(рис. 8.6\)](#page-2-1).

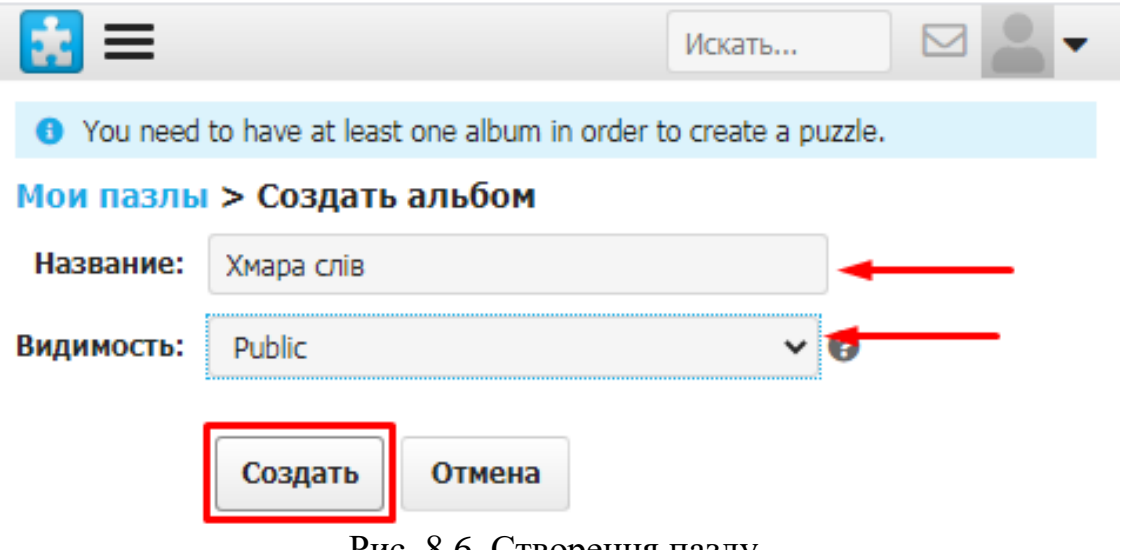

Рис. 8.6. Створення пазлу

<span id="page-2-1"></span>Обрати файл з картинкою, яка розрізатиметься на пазли [\(рис. 8.7\)](#page-3-0).

3

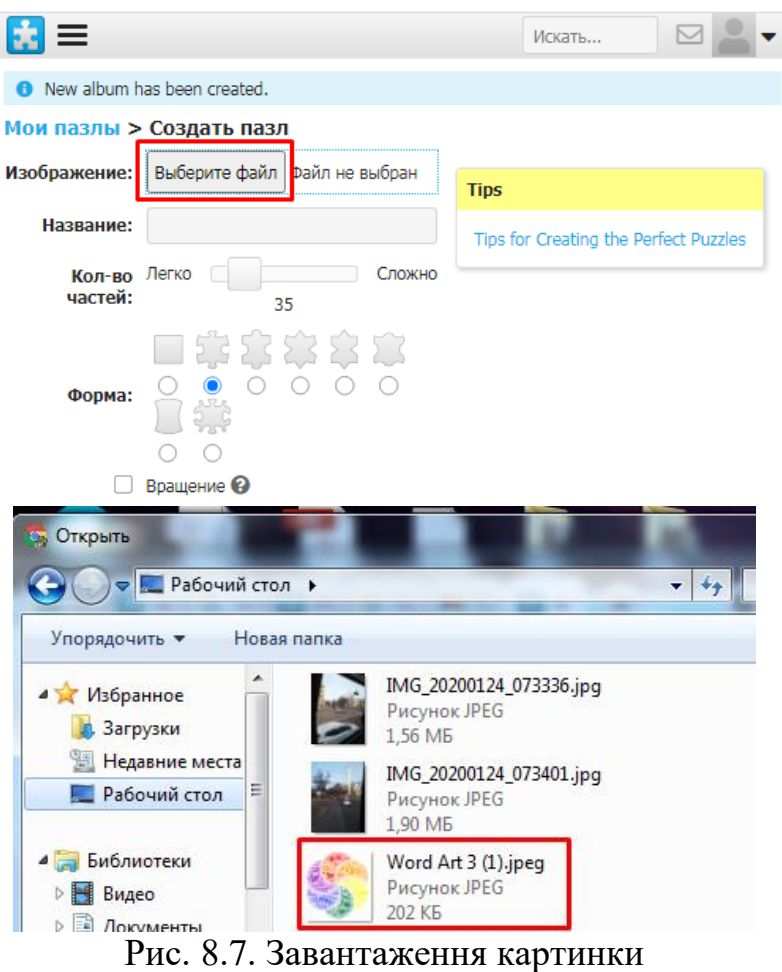

<span id="page-3-0"></span>Провести налаштування відповідно до запитів: ввести назву, обрати кількість пазлів для розрізання, форму пазлів. Клацнути **Создать** [\(рис. 8.8\)](#page-3-1).

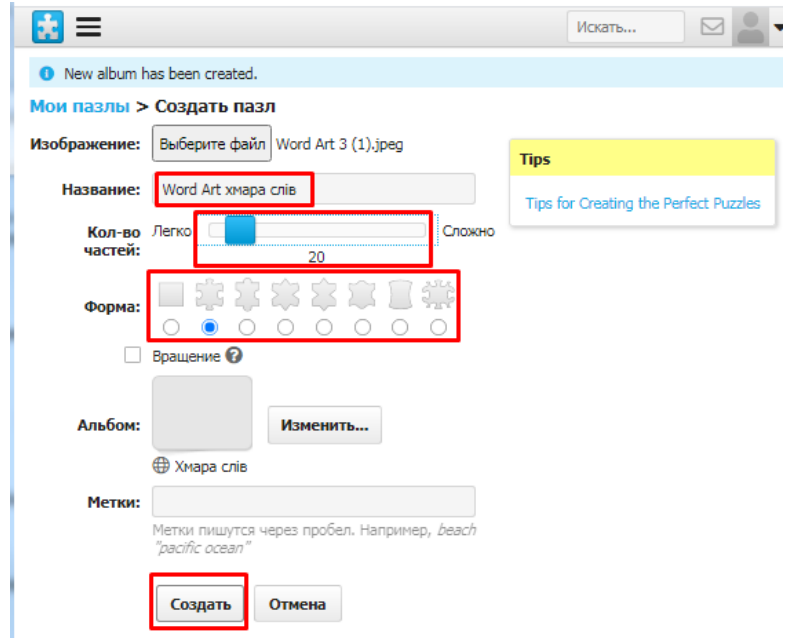

Рис. 8.8. Налаштування пазлу

<span id="page-3-1"></span>У результаті отримано пазл зі стандартними налаштуваннями [\(рис. 8.9\)](#page-4-0).

4

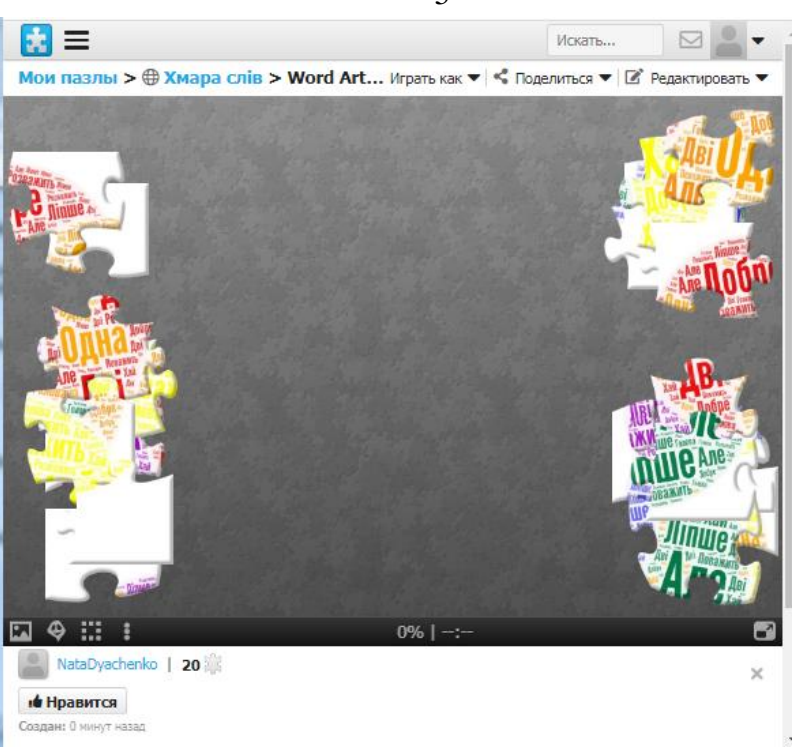

Рис. 8.9. Готовий пазл

<span id="page-4-0"></span>Кнопки в нижньому лівому куті дозволяють отримати підказки щодо вигляду картинки, яку збирають [\(рис. 8.10\)](#page-4-1).

<span id="page-4-1"></span>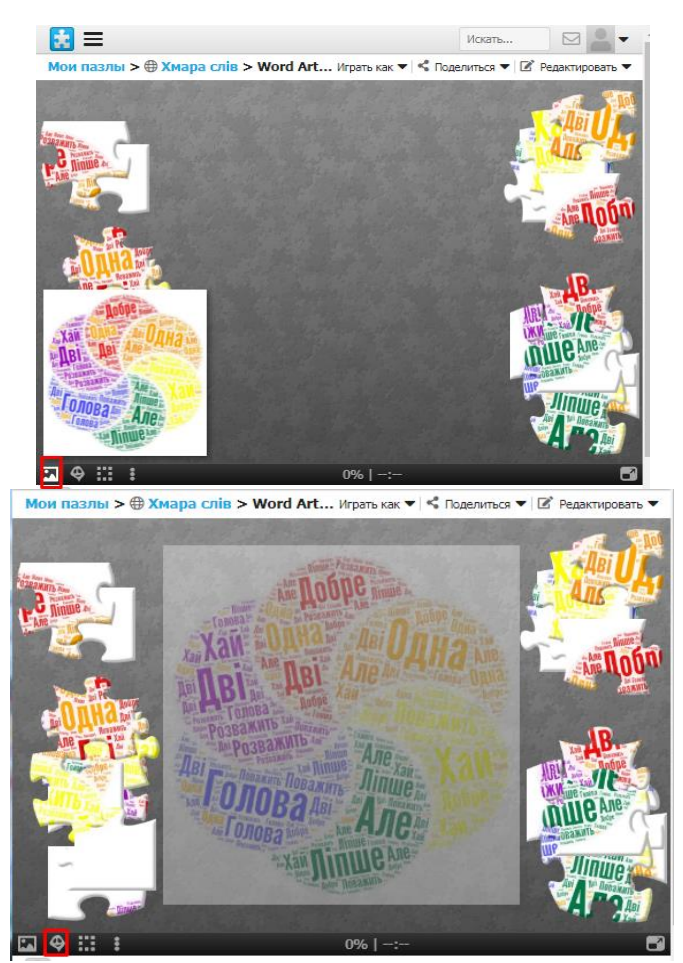

Рис. 8.10. Види підказок до пазлу

Можна провести налаштування тла для пазла, примари, що виступає в ролі підказки (прибрати її взагалі, зробити яскравішою або навпаки, змінити її положення на полотні) [\(рис. 8.11\)](#page-5-0).

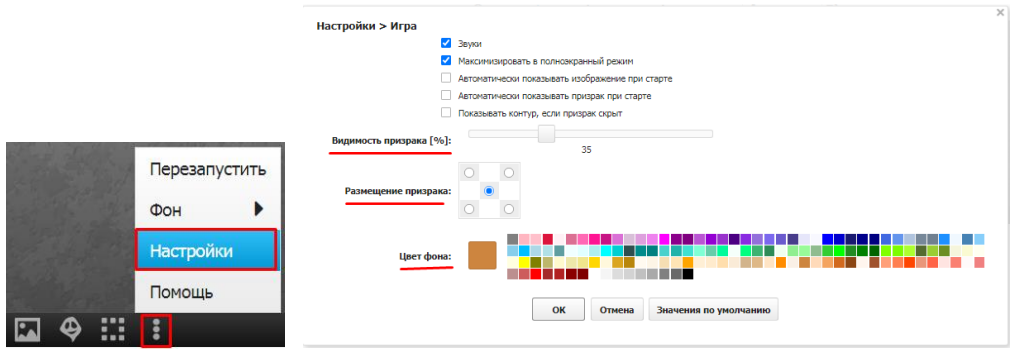

Рис. 8.11. Налаштування оформлення пазлу

<span id="page-5-0"></span>Можна змінити інші властивості пазла: форму, кількість тощо [\(рис. 8.12\)](#page-5-1).

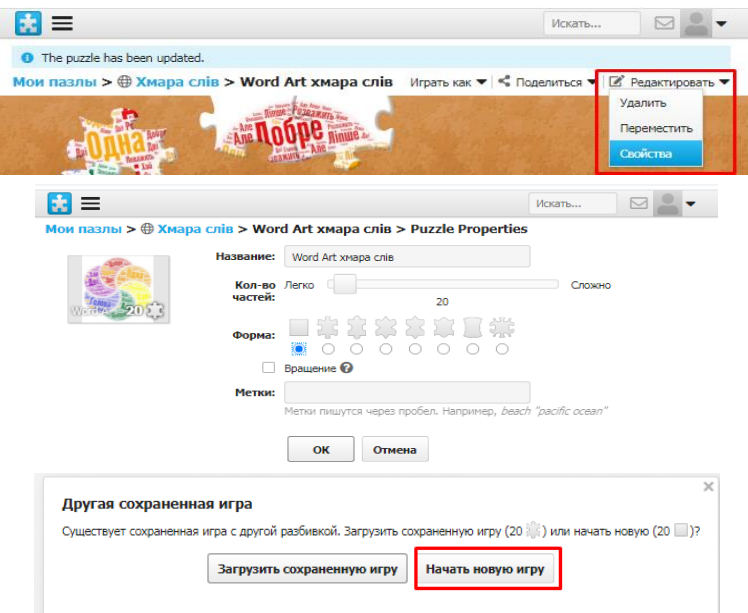

Рис. 8.12. Налаштування інших властивостей пазлу

<span id="page-5-1"></span>3. Збереження посилання на інтерактивний пазл. Активізувати пункт меню **Поделиться** і клацнути **Эл. почта**. У вікні, що відкривається скопіювати посилання [\(рис. 8.13\)](#page-5-2).

<span id="page-5-2"></span>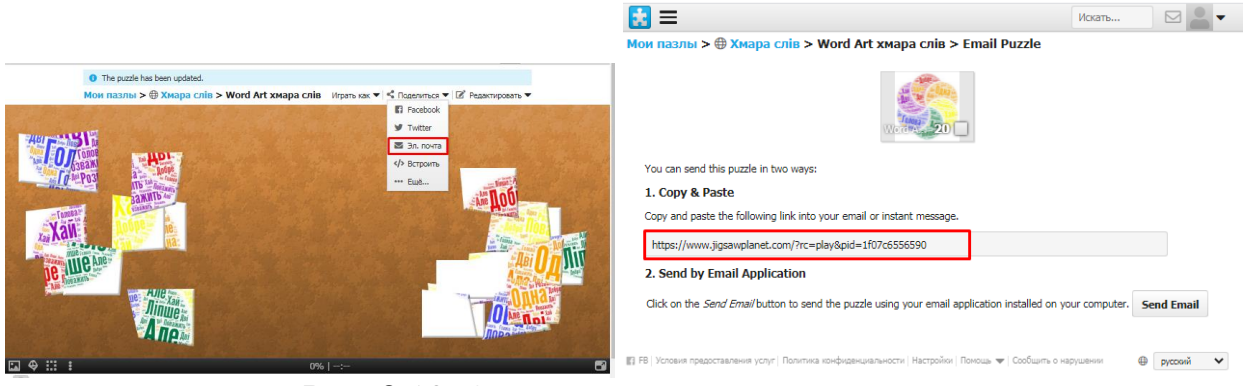

Рис. 8.13. Отримання посилання на пазл

- 7
- 4. Вбудовування пазла в Блог вчителя.
	- ‒ клацнути в меню **Поделиться**, потім **Встроить** [\(рис. 8.14\)](#page-6-0);

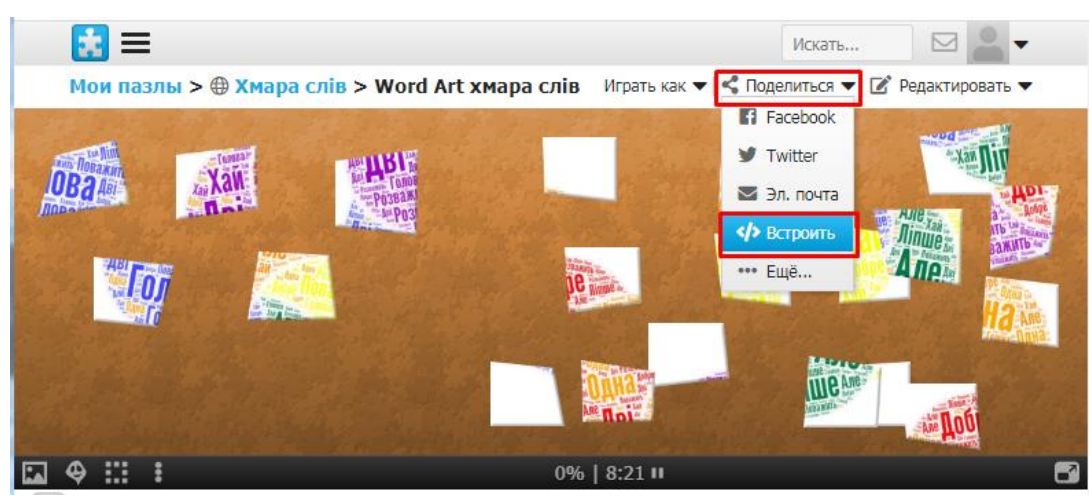

Рис. 8.14. Отримання вбудованого посилання

<span id="page-6-0"></span>‒ у вікні, що відкриється, скопіювати HTML-код до буфера обміну [\(рис.](#page-6-1)  [8.15\)](#page-6-1);

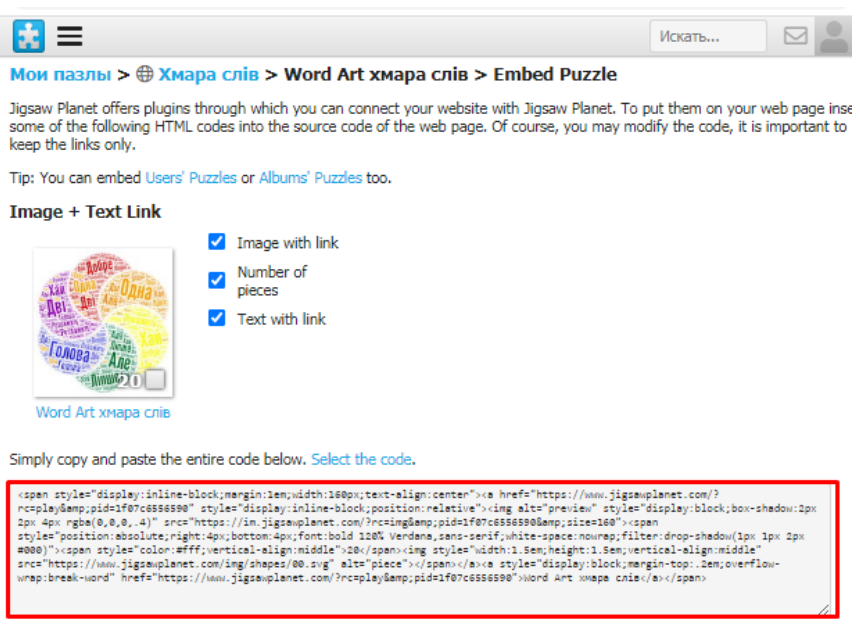

Рис. 8.15. Код вставки посилання

- <span id="page-6-1"></span>‒ відкрити свій Googlе акаунт, обрати серед додатків **Blogger** [\(рис. 8.13,](#page-5-2) а);
- ‒ відкрити потрібний Ваш блог;
- ‒ клацнути **Сообщения**, потім **Написать** [\(рис. 8.13,](#page-5-2)б);
- у полі редагування клацнути  $\Box$  та оберати HTML [\(рис. 8.13,](#page-5-2) в);
- ‒ вписати назву повідомлення (наприклад, «Пазл»);
- ‒ клацнути **Ярлыки** та обрати для назву [\(рис. 8.17\)](#page-7-0).
- ‒ у полі введення з нового рядка ввести HTML код з буфера обміну [\(рис.](#page-7-0)  [8.17\)](#page-7-0);

8

‒ перейти до режиму верстки та клацнути **Опубликовать** [\(рис. 8.18\)](#page-7-1);

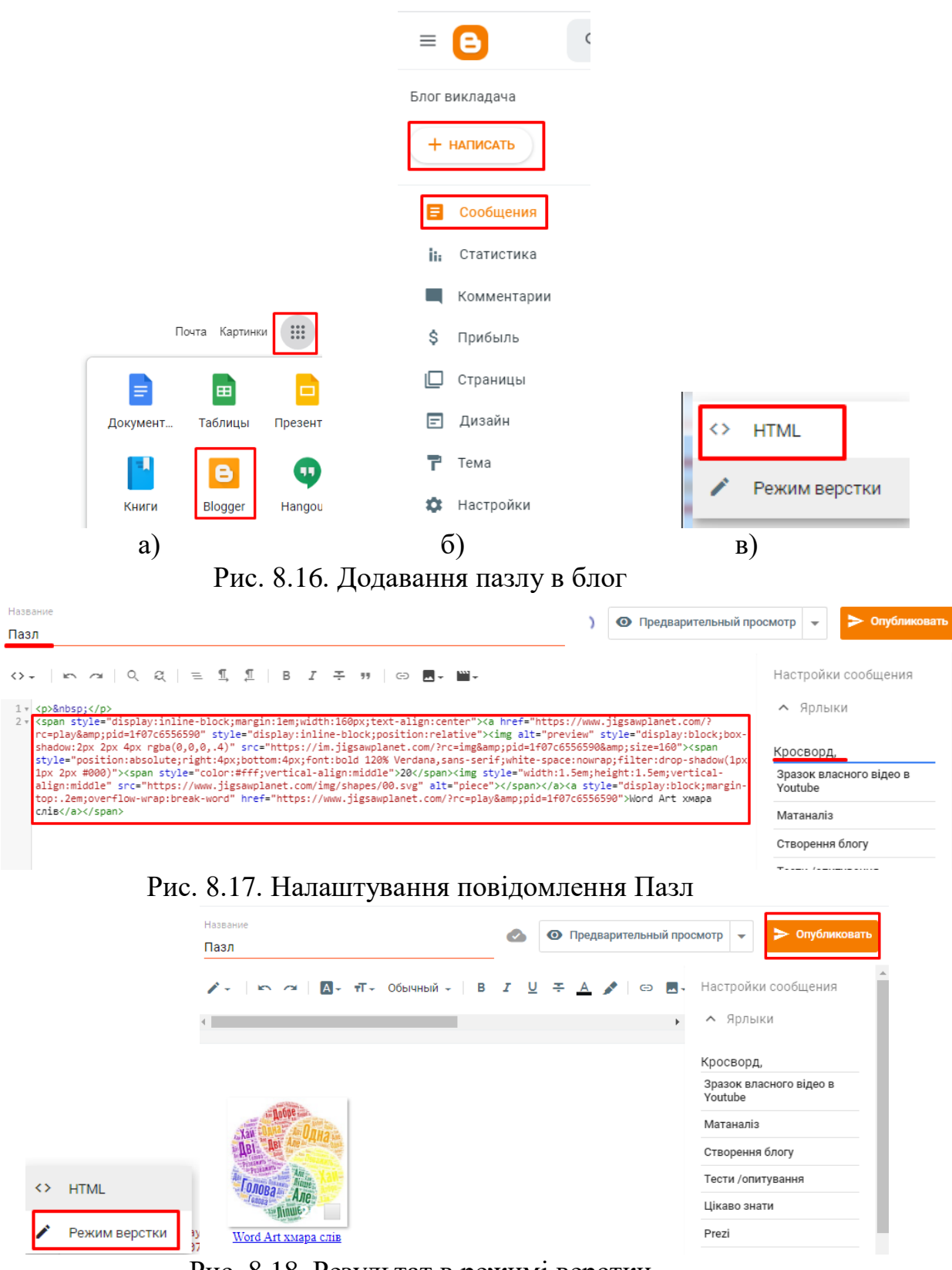

Рис. 8.18. Результат в режимі верстки

<span id="page-7-1"></span><span id="page-7-0"></span>‒ у результаті в блозі буде розміщено посилання на пазл [\(рис. 8.19\)](#page-8-0);

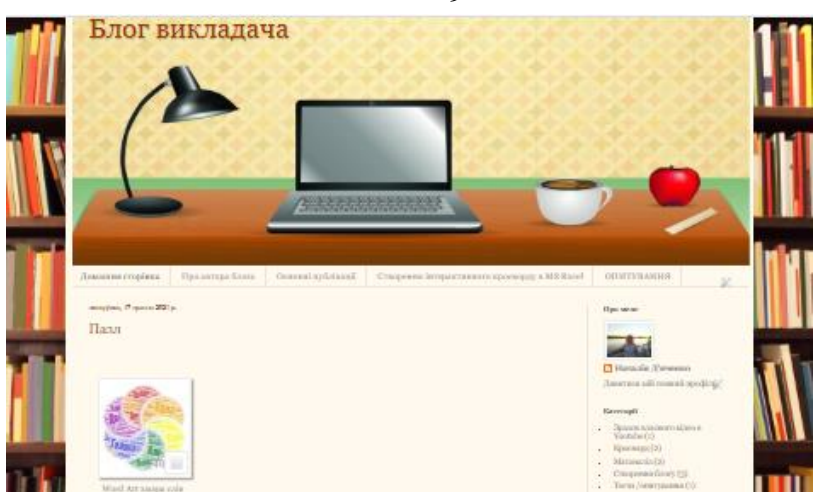

Рис. 8.19. Упубліковане посилання на пазл

<span id="page-8-0"></span>‒ для того, щоб пазл на блозі отримав інтерактивний вигляд, необхідно в Jigsaw Planet на сторінці пазла знайти код (**Embed Puzzle**) і скопіювати його до буферу обміну [\(рис. 8.20\)](#page-8-1);

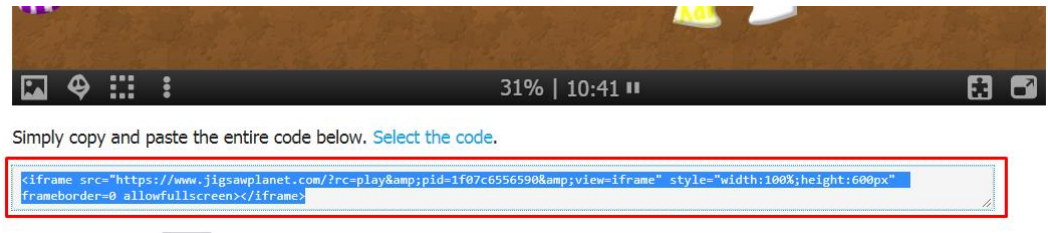

Рис. 8.20. Додавання коду вставки посилання на пазл

<span id="page-8-1"></span>‒ перейдіть у блог, відкрити створене раніше повідомлення [\(рис. 8.21\)](#page-8-2);

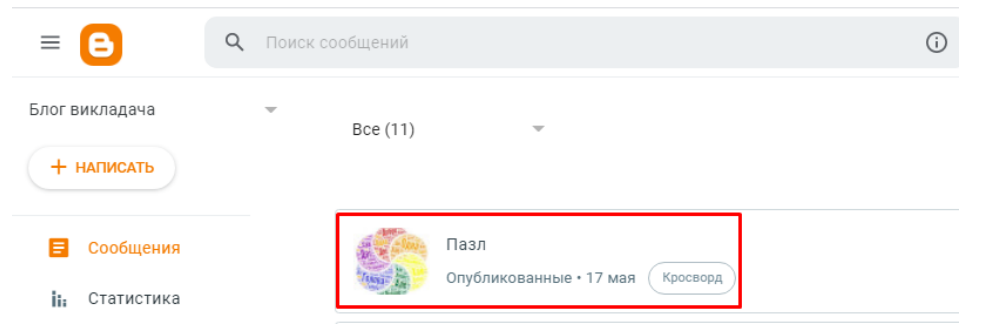

Рис. 8.21. Редагування повідомлення

<span id="page-8-2"></span>перейти до редагування HTML-коду **/ Велики в до пола введення з нового** рядка ввести HTML-код із буфера обміну [\(рис. 8.22\)](#page-8-3);

<span id="page-8-3"></span>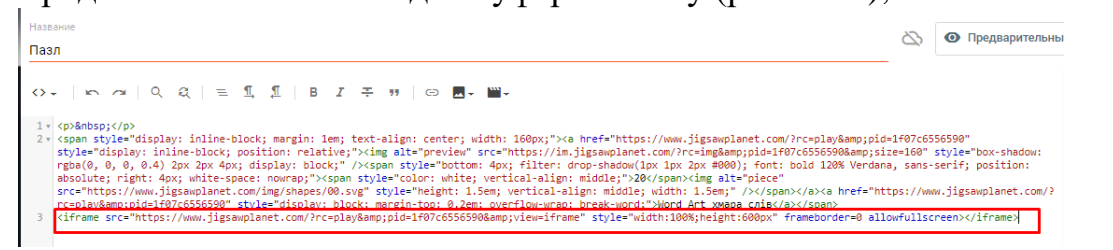

Рис. 8.22. Код вбудованої посилання на пазл

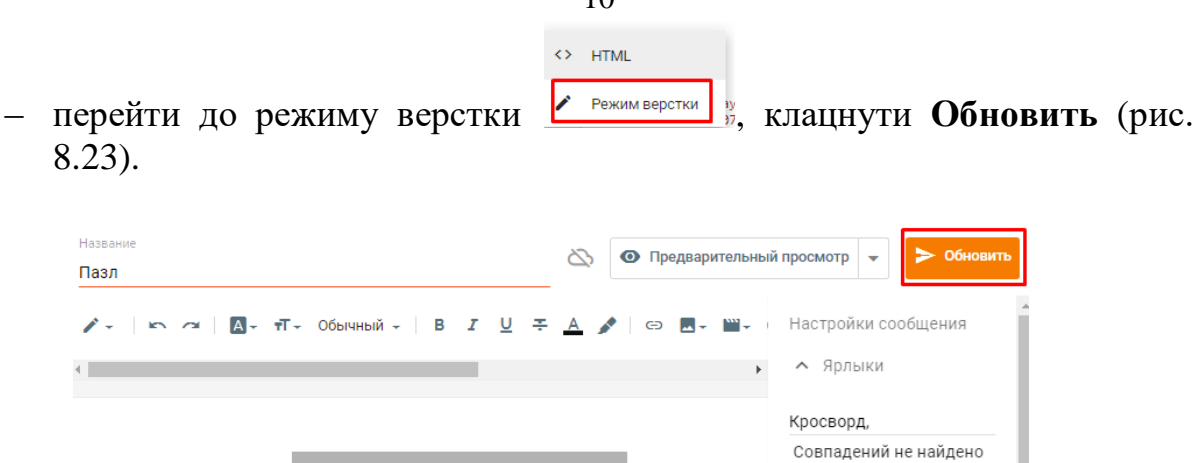

Рис. 8.23. Робота в режимі верстки

Word Art хмара слів

<span id="page-9-0"></span>У результаті на блозі буде розміщено не лише посилання, а й власне сам інтерактивний пазл, який можна складати прямо на блозі [\(рис. 8.24\)](#page-9-1).

Опубликовано 17.05.2021 12:21

• Постоянная ссылка

<span id="page-9-1"></span>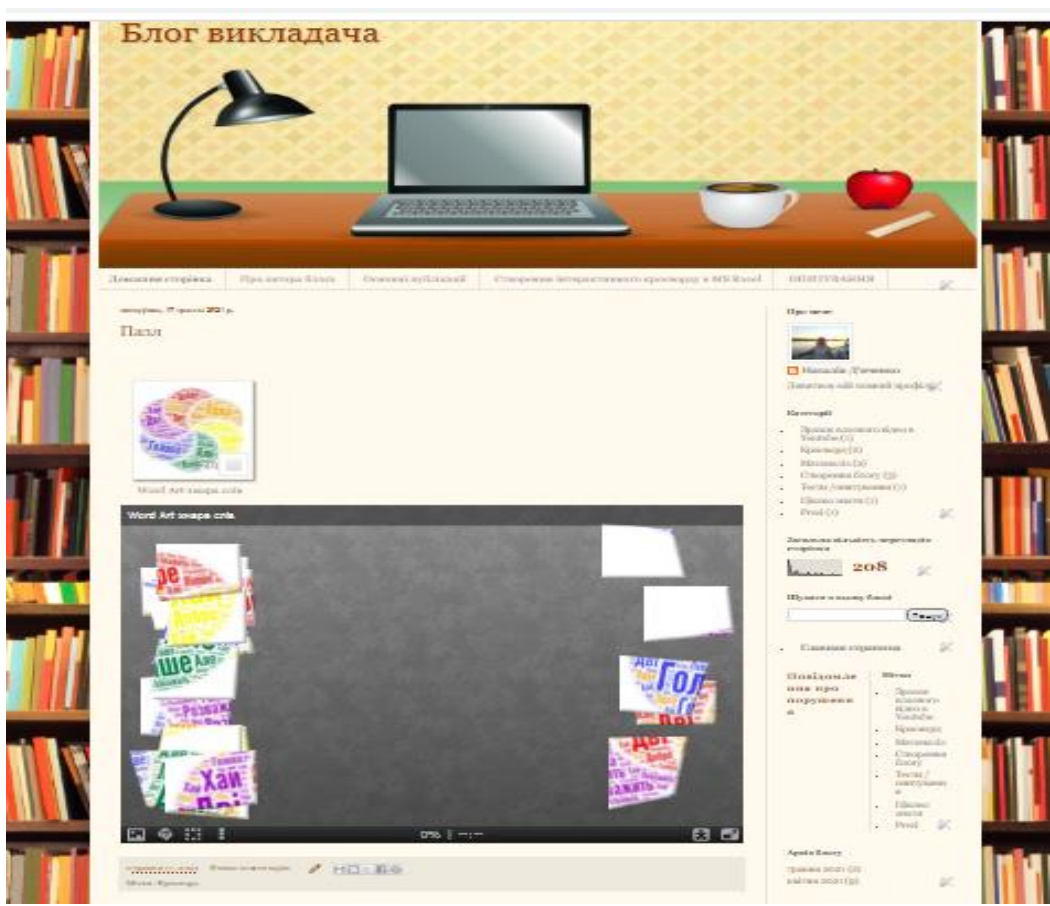

Рис. 8.24. Повідомлення блогу з вмонтованим пазлом

10